# **Centra Login Instructions**

# **Tips for a successful session:**

- Connect your headset before logging into Centra. If you do not have a headset your computer must have working speakers in order for you to hear the presenter.
- Make sure you have a current version of JAVA installed on your computer. Go to java.com to install the latest version.

## **URL LINK**

- 1. Click on the URL sent by email or posted on your instructor's website/conference.
- 2. Enter your Email Address\*.
- 3. Click on the **Attend** button.

## **ATTEND**

- 1. Click on "Launch on Desktop"
- 2. The class event will open.
- 3. You will need to allow pop-ups and accept this as a trusted site.

# **BASIC COMMUNICATION**

## **You will use the following tools to communicate during the class.**

- The event leader must give you a microphone before you can speak.
- Raise your hand to request a microphone.
- To speak, hold down the **CTRL** key (Windows users) or the **OPTION** key (Mac users).
- You can also click and hold on the person icon under the Audio Controls. Your microphone will turn yellow while you are speaking.

## **Each of the following tools is activated by clicking once on the tool (click again on the tool to remove).**

View

Yes

Actions

X

No

Tools

۵

Laugh

Help

c

Applaud Step Out

File Edit

Hand

- **HAND** Click to ask a question
- **GREEN CHECK MARK** (Yes) or **RED X** (No) – Click to answer question.
- **STEP OUT** Click if you need to be away from your computer during

a session. Click again, once you ready to rejoin the class.

- **TEXT CHAT** Click to open Text Chat window so that you can type in a question or response.
- **AUDIO** Click to run the Audio Wizard if you experience sound issues.

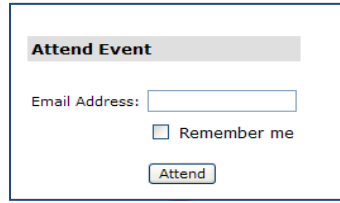

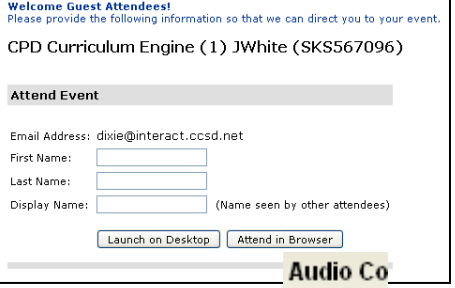

Text Chat Feedback Audio

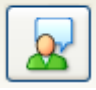

**Full Screen**